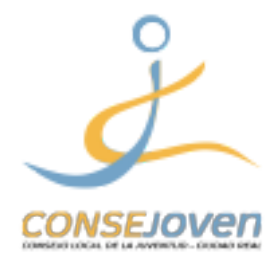

GUÍA RÁPIDA

Justificación de subvenciones del Ayuntamiento de Ciudad Real (Juventud)

En este manual encontrarás los pasos para justificar electrónicamente las subvenciones para entidades juveniles del Ayuntamiento de Ciudad Real.

Antes de empezar es necesario que ya tengas preparado los anexos necesarios para justificar la subvención, o sea: el **ANEXO VII** ( que puedes descargar pinchando **aquí**), **las facturas escaneadas** y la **memoria visual** (fotos, carteles, etc. de las actividades realizadas).

Una vez rellenados todos los anexos necesarios para presentar la solicitud tienes que juntarlos en un archivo ZIP, este paso es importante porque en el momento de añadir los anexos **no podrás cargar más de un archivo**. Si no sabes como crear un archivo ZIP puedes consultar el soporte de Microsoft en **este enlace** en el caso tengas Windows en tu ordenador o leer la primera parte de **este artículo** si utilizas Mac.

Una vez terminados estos pasos previos, empezamos a ver como presentar la solicitud en la sede electrónica del Ayuntamiento.

1. Abrir la página web del Ayuntamiento de Ciudad Real (**ciudadreal.es**) y pulsar "SEDE ELECTRÓNICA".

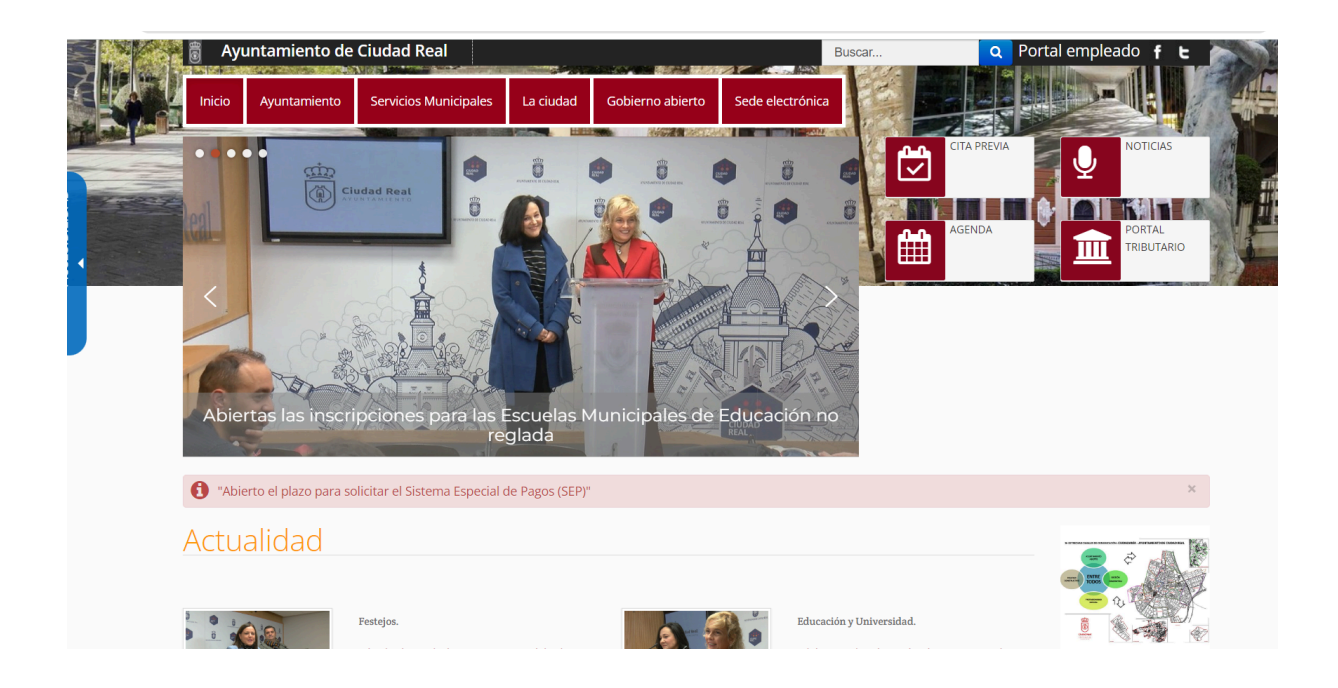

2. En la parte de "TRÁMITES", pulsar "Subvenciones 2023".

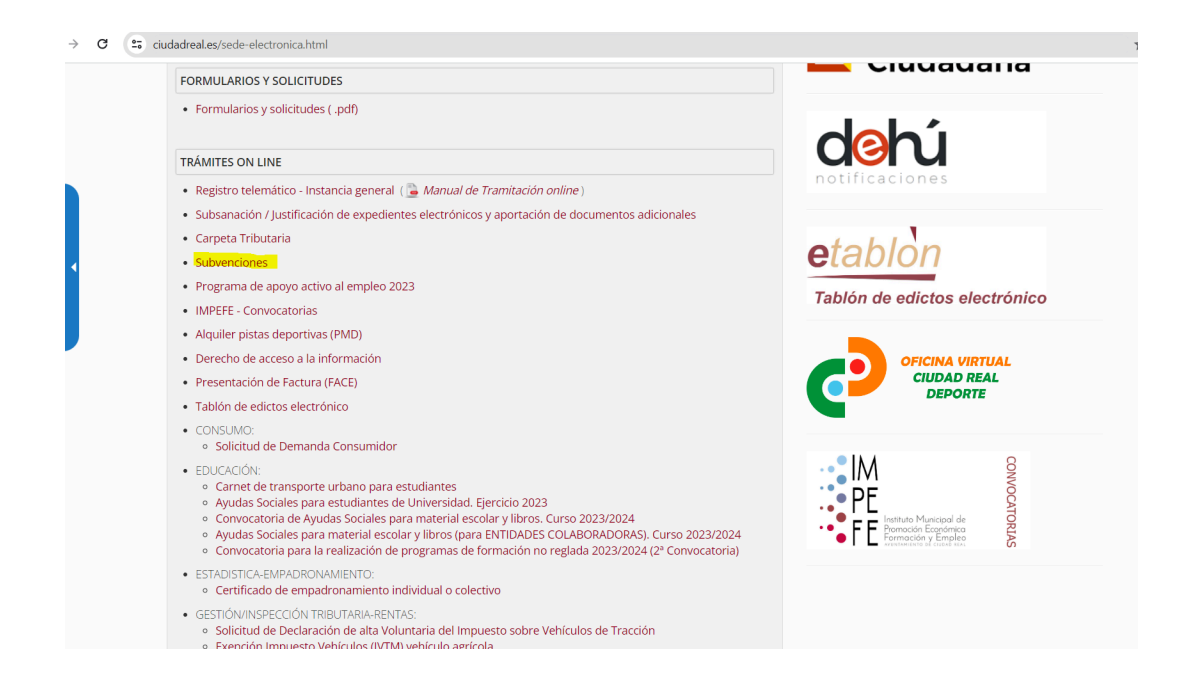

3. Se abre la página con todo el listado de las convocatorias de 2023. Bajar hasta el apartado de Juventud y pinchar en "Justificación"

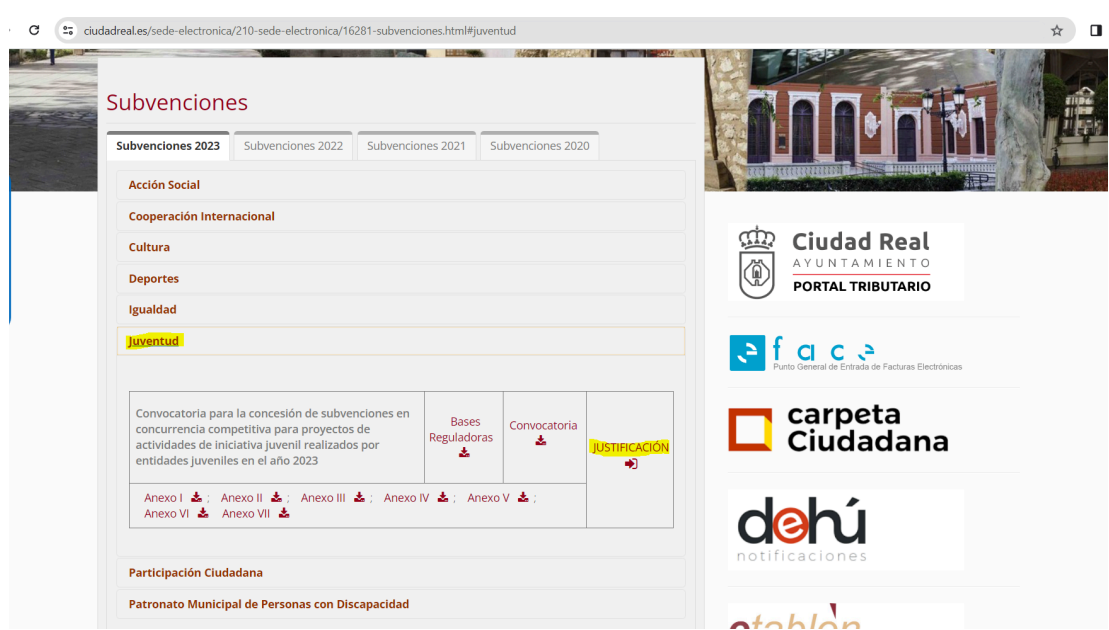

4. Acceder con certificado electrónico.

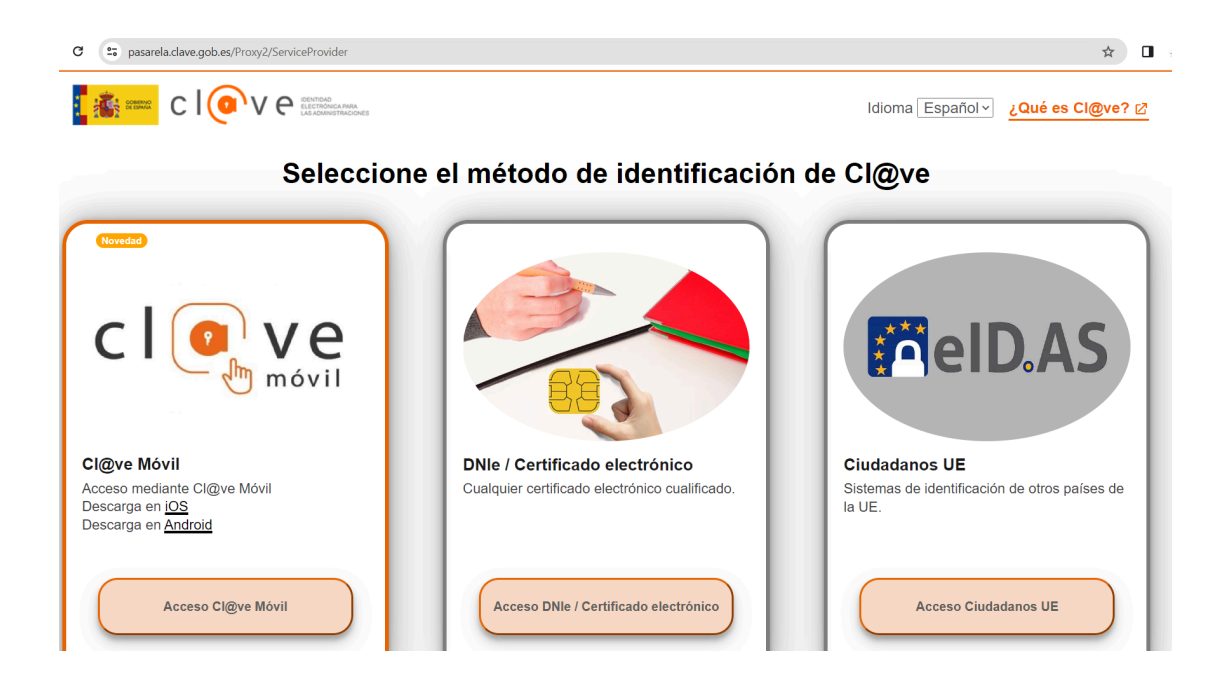

6. Rellenar todos los datos requeridos (Representante legal, nombre de la asociación, etc.), adjuntar el archivo ZIP con los anexos previamente creado (pinchando en "Seleccionar archivo" se abre una ventana para elegir el archivo desde tu ordenador) y pulsar en el botón "Aceptar" para seguir con la justificación.

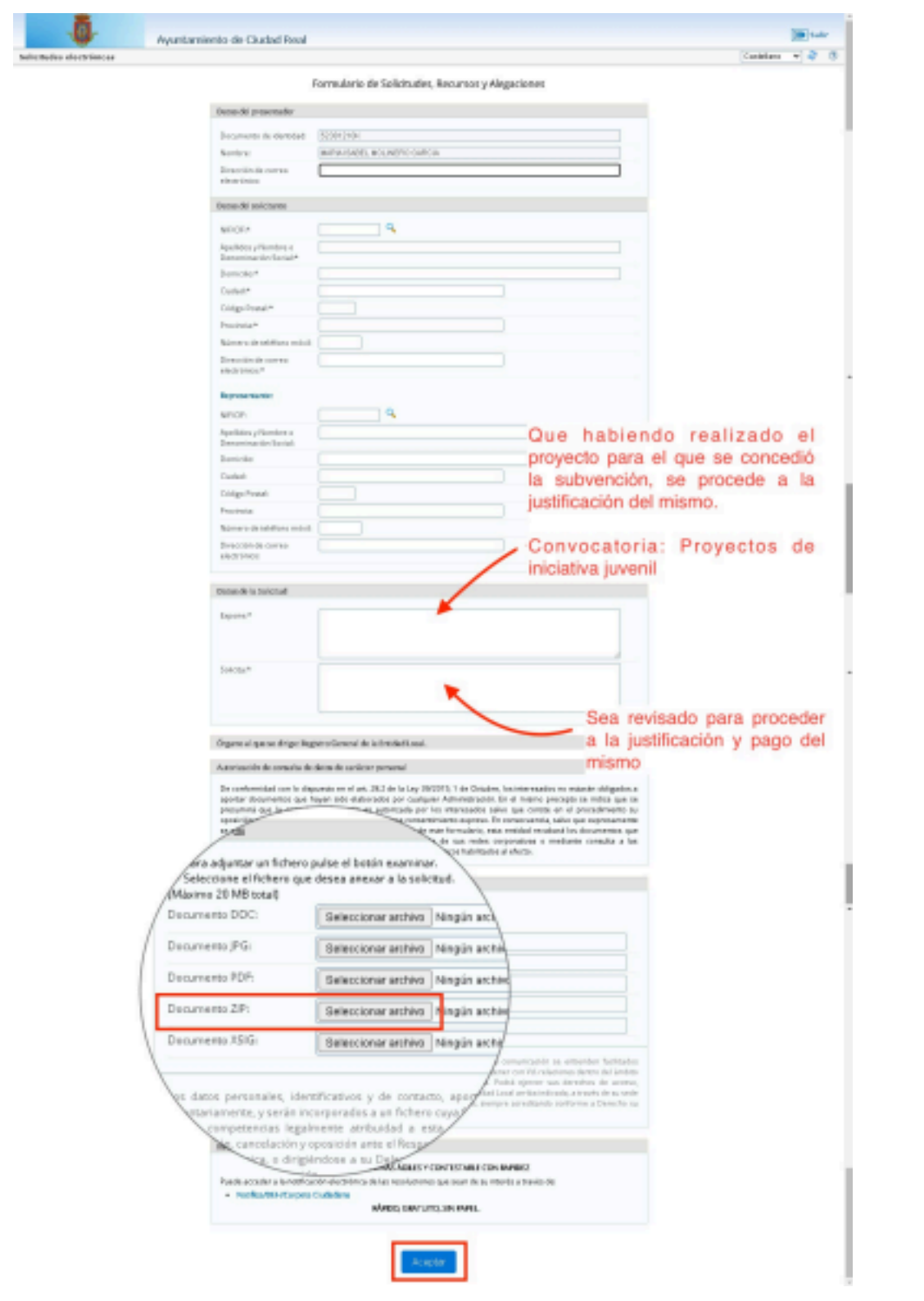

7. Firmar la solicitud con certificado electrónico.

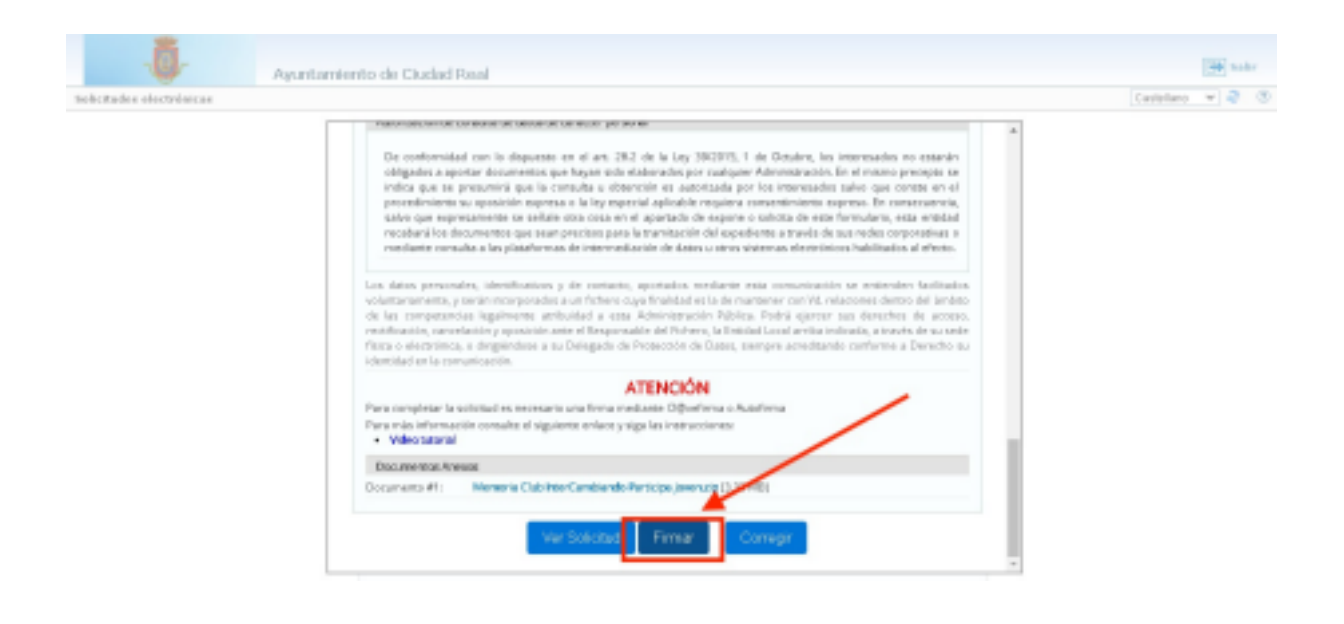

8. Descargar el justificante.

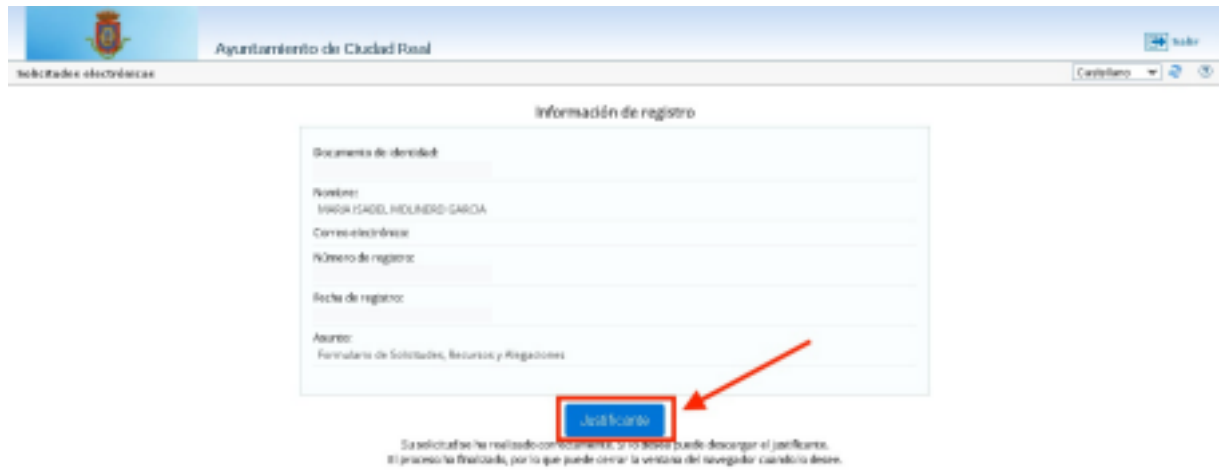

Para cualquier duda o si quereís saber más sobre nosotros podéis encontrarnos en:

**[consejovencr@gmail.com](mailto:consejovencr@gmail.com)**

consejoven.org C/Barcelona S/n